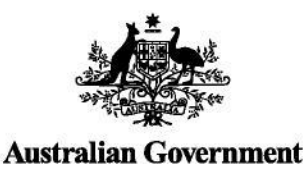

**STUDENT QUICK GUIDE** Handy Tips

US Student

#### HOW TO CREATE A USI

*It should only take less than 5 minutes online!*

**Go to** [www.usi.gov.au](http://www.usi.gov.au/)

**Select** 'Student Login'

**Read and Agree** to the Terms and Conditions

**Select** *'Create USI'*

You will need one of the following forms of ID to create your USI such as a:

- Driver's Licence
- Medicare Card
- Passport (Australian)
- Non-Australian Passport (with Australian Visa)
- Birth Certificate (Australian)
- Certificate of Registration by Descent
- Citizenship Certificate
- Immicard
- Centrelink Concession Card

Follow the steps to create a USI

#### **You're done!**

Your USI will now be displayed on the screen and will also be sent to you for your records.

If you are enrolling in training, your training organisation will need to collect and verify your USI. To help your training organisation do this, you can select the 'Print your USI' or 'Email your USI' option from this screen. Click **[here](https://www.usi.gov.au/print-usi-functionality)** for more information.

Your password must be at least 9 characters long, contain a lowercase letter, an uppercase letter and a number or special character

Enter all of your name(s) as they appear on the form of ID you are using to create your USI

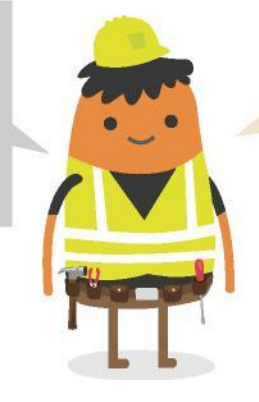

If you have been unsuccessful in creating your USI, click on the 'Request Help' link to create a help request and write down your HR number. The USI Office can then provide assistance.

## **YOU NEED TO ACTIVATE YOUR USI ACCOUNT**

If your training organisation created a USI for you, they cannot activate your USI account. You should go online to activate it as soon as possible, as this will make it easier to find your USI again in future. Activating your USI account will also enable you to view your transcript. You can activate your account by:

- 1. Clicking on the link that was sent to either your email address or mobile number.
- 2. Set up a password and two check questions.
- 3. You will then be able to login to your USI account.

#### **HOW TO UPDATE PERSONAL OR CONTACT DETAILS**

You can change your personal and contact details by logging in to your USI account and selecting either 'Update Personal details' or 'Update Contact details'. You will need a current form of ID if you want to change your name(s) or date of birth.

If you have given your training organisation permission to update your details, they can make the changes for you.

# **USI Creation—**

You will only need one USI and it's yours for life!

#### I FORGOT MY USI OR PASSWORD — HOW DO I LOOK IT UP?

**Go to** [www.usi.gov.au](http://www.usi.gov.au/) **Select** 'Student Login' **Read and Agree** to the Terms and Conditions **Select** 'Forgotten your USI?' Choose One of the following:

- Email address
- Mobile number
- Personal information

• If you select the email option, you will be sent a link to reset your password that will expire after 10 minutes. If you are retrieving your USI, your USI details will be emailed to you.

 If you select the mobile number option, you will also need to include your date of birth. Once matched, you will be sent a pin to reset your password that will expire after 60 seconds. If you are retrieving your USI, your USI details will be sent to you via a text message.

 If you select personal information you will need to either answer your check questions or provide ID.

#### **Handy Tips**

When using your e-mail Make sure the answers address or mobile phone to your check questions number it must be the same are entered exactly as as the one that is currently you set them up in your USI account (e.g. street instead of st)

#### **TRANSCRIPTS**

- Training completed before 1st of January 2015 will not appear in your USI transcript.
- Your transcript will show information from the certificates, diplomas or training records issued by your training organisation.

## HOW TO LET MY TRAINING ORGANISATION VIEW MY TRANSCRIPT OR USI

#### ACCOUNT?

*A really useful tool that will save both you and your training organisation time*

**Go to** [www.usi.gov.au](http://www.usi.gov.au/)

**Select** 'Student Login'

or 'Forgotten your password?' **Read and Agree** to the Terms and Conditions

**Login** to your USI account

**Select** 'Provide your USI' tile

**Select** 'Set up access to your USI Account / Permissions'

**Search** Organisation by either their Organisation code or name

Australian Training Academy **RTO** code 0686

**Set** Permissions and expiry date

2 years

**Transcripts:** The training organisation can view your transcript but cannot update it.

**View Details:** The training organisation will be able to view your personal and contact details.

**Note:** If you do not want your training organisation to view your contact details, Select 'Update Contact Details' and click on 'Hide Contact Details'.

**Update Details:** The training organisation will be able to update your personal and contact details.

> Your transcript does not replace the training certificates, diplomas or training records issued to you by your training organisation, but will come in handy if you misplace your documentation